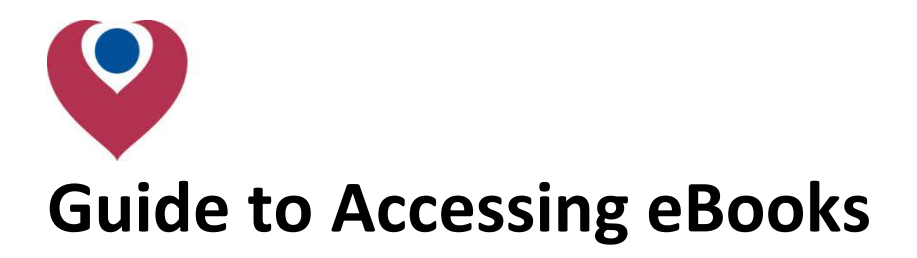

**There are two ways to search and browse the Kostoris Library's ebook collection:**

- Using the search function on the library intranet
- Through the library's catalogue (Liberty)

**We have various ebook suppliers, if you are having difficulties with a particular supplier, please go to page 3.** 

## Searching from the library intranet:

From th[e eBooks](http://discover/departments/library/electronic_books.htm) page, you can enter a subject into the search box and click search

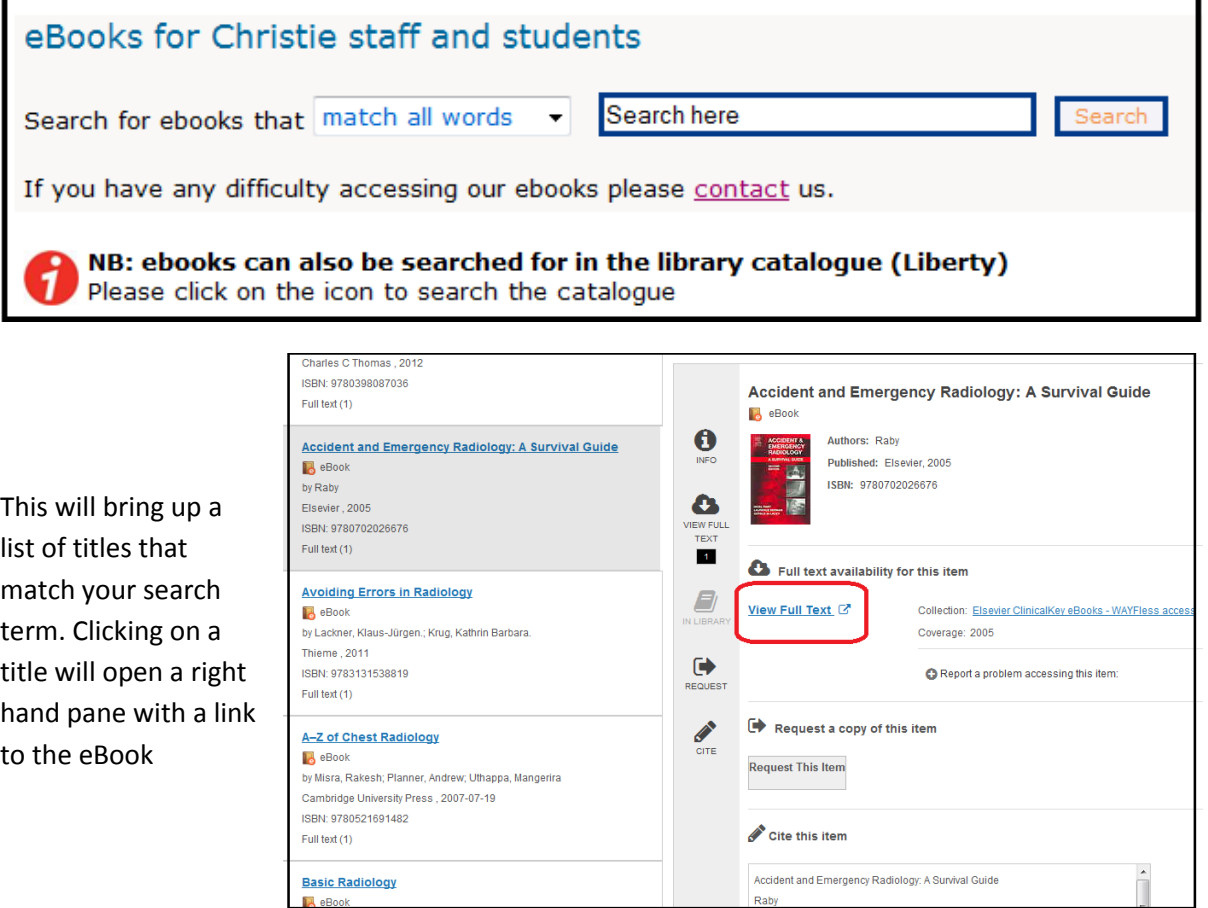

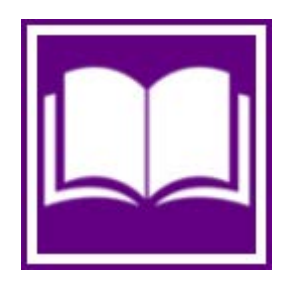

# **The Christie School of Oncology**

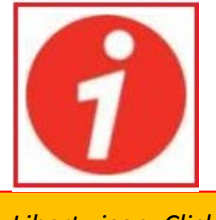

# Searching Liberty:

Clicking on the Liberty icon on the library home page will take you to the Kostoris Library's online catalogue.

*Liberty icon: Click on it to find a book!* To search for ebooks, select the highlighted drop down menu and select "advanced search"

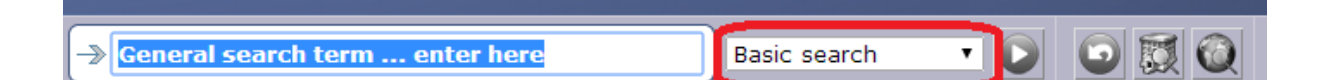

From the panel that appears, select "eBook" under type:

Type the subject that you are interested in where it says "General search term"

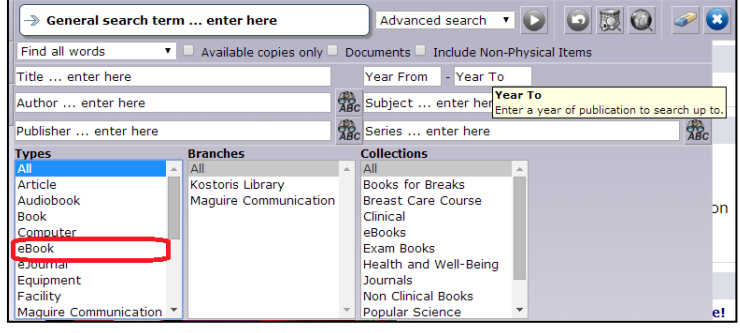

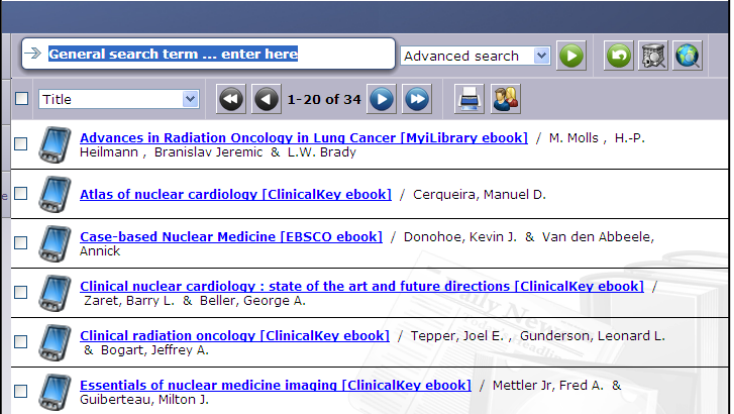

This will return a list of books. Hovering the mouse over the title that you are interested in will make a little card pop-up

You can access the book by clicking of the link

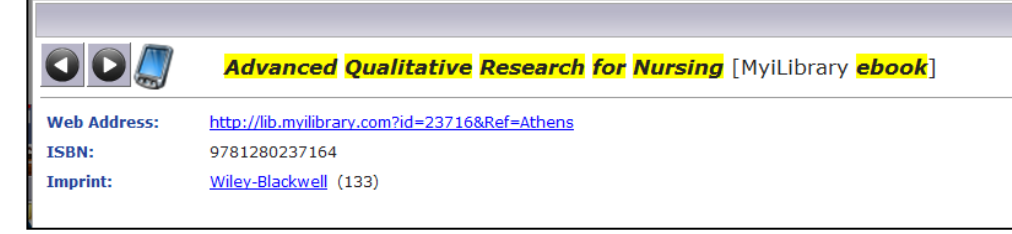

# ClinicalKey:

Clicking on a ClinicalKey link will take you straight to an OpenAthens Authentication point. Entering your OpenAthens username and password will take you straight to the resource.

You can save chapters as a pdf but clicking on the pdf symbol:  $\mathbb{Z}$ 

*For more help using ClinicalKey, please contact the library.*

#### EBSCOhost:

After selecting your book should be taken to a authentication page. Select "OpenAthens login"

**Do not put your OpenAthens username and password here!**

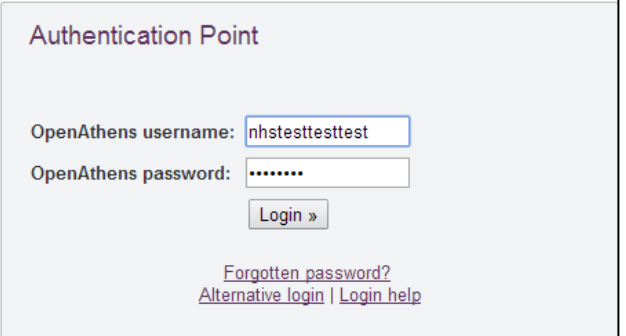

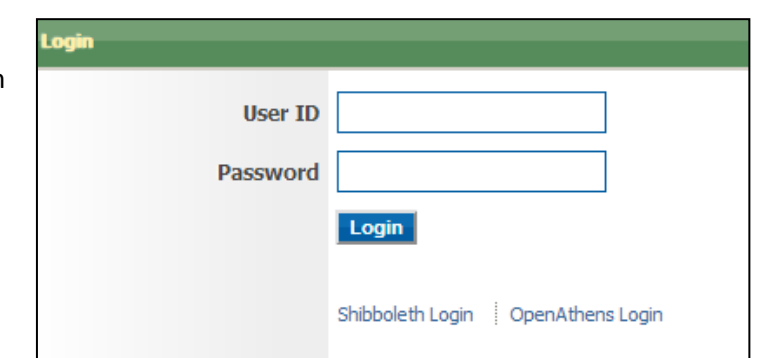

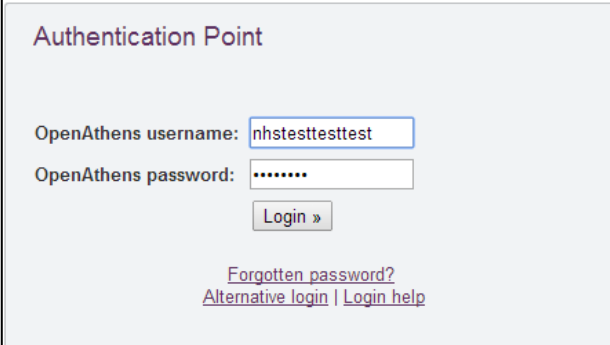

This will take you to an OpenAthens authentication point. **Put your OpenAthens username and password here**

This will take you to the book, to read the book click on "eBook full text" on the left hand side

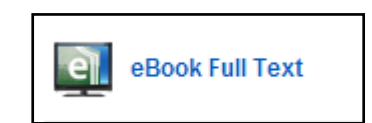

## MyILibrary:

MyILibrary will take you to and OpenAthens authentication point

This will take you straight to the book, where you can it online.

**NB: MyILibrary does not let you save or print.**

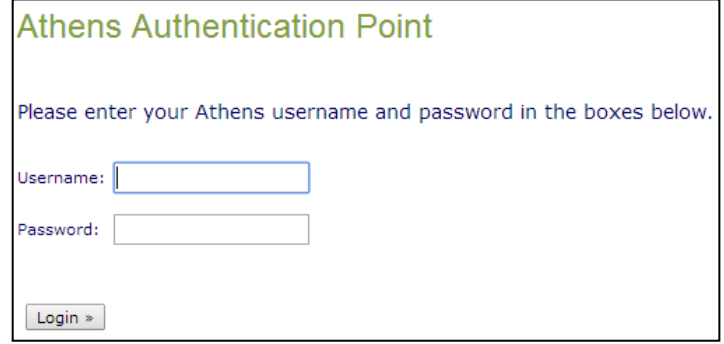

## Ovid:

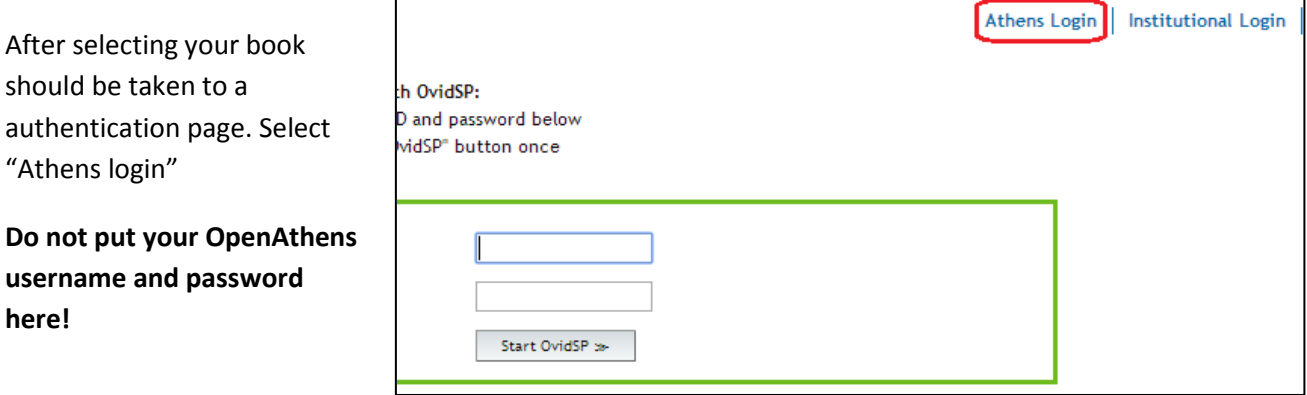

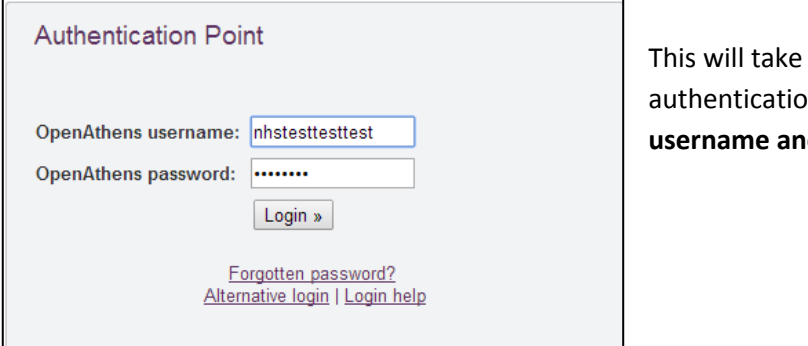

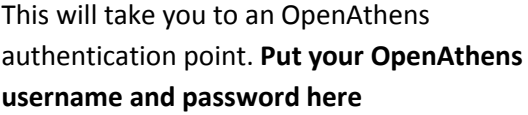

Ovid lets you navigate through the book using the menu on the left hand side. You can save sections by navigating to the section that you are interested in and selecting "print" or "save"

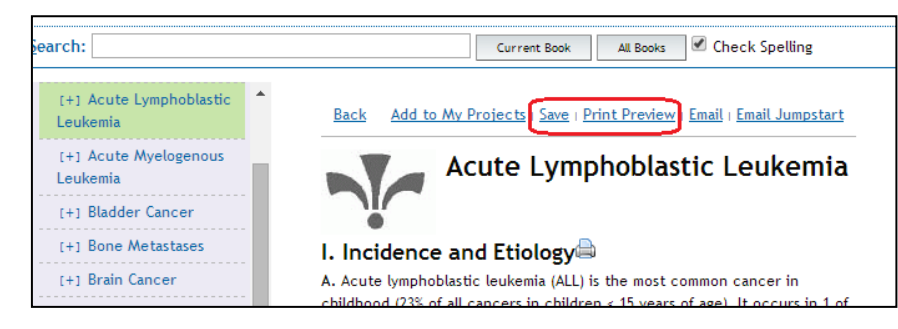

# Oxford Medicine Online:

Clicking on an Oxford link will take you straight to an OpenAthens Authentication point. Entering your OpenAthens username and password will take you straight to the resource.

You can download chapters as a PDF by navigating to the chapter and then selecting the "Download chapter (pdf)" option in the top-right corner

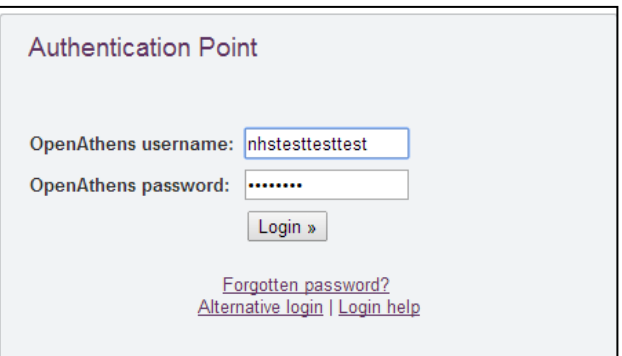

# ProQuest:

Clicking on a ProQuest link will take you straight to an OpenAthens Authentication point. Entering your OpenAthens username and password will take you straight to the resource.

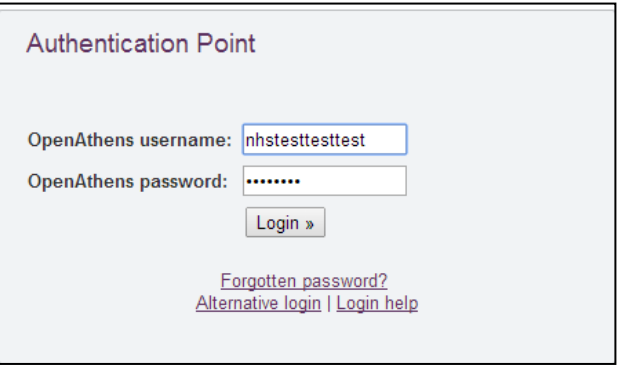

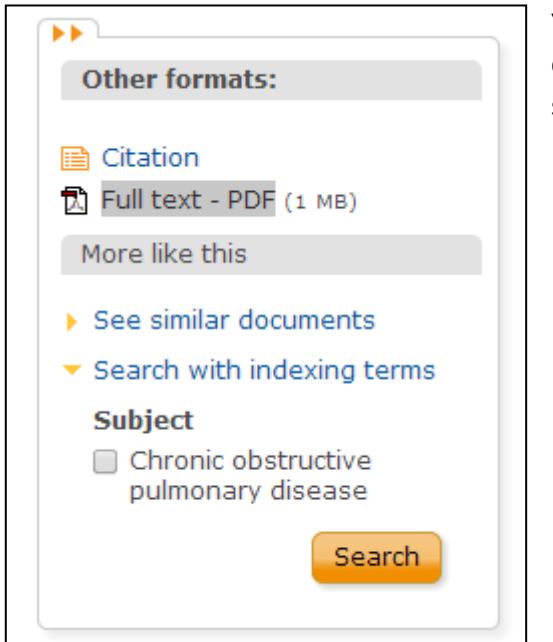

You can save PDF copies of chapters by selecting the chapter from the bottom of the page and then selecting "Full text – PDF" under "Other Formats".